## Ispitna vježba Word

- 1. Preuzmi dokument *Osnove matematičke logike – početni tekst*.
- 2. Spremi ga na radnu površinu svog računala pod nazivom *Osnove matematičke logike – sređen tekst.*
- 3. Označi cijeli dokument (Ctrl+A) i postavi vrstu fonta na Calibri, veličinu na 11, a boju na crna, svjetlije 35%

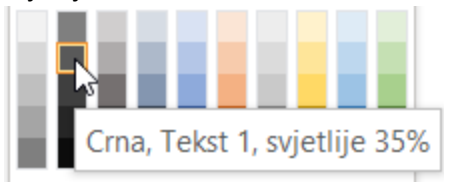

- 4. Poravnanje odlomaka u cijelom tekstu postavi na "obostrano", prored na 1.5, a razmak prije i poslije odlomaka na 6pt.
- 5. U nekim dijelovima teksta dogodit će se situacija kao na slici. Riješi problem<sup>1</sup>. Istinitost i laž neke izjave može se označiti na više načina. U informatici, zbog povezivanja sa zapisom brojeva u računalu, istinitost i laž izjava označavat ćemo znamenkama  $\overline{0}$  $\mathbf{i}$  $1.$

Istinitu izjavu označit ćemo s 1, a lažnu s 0.

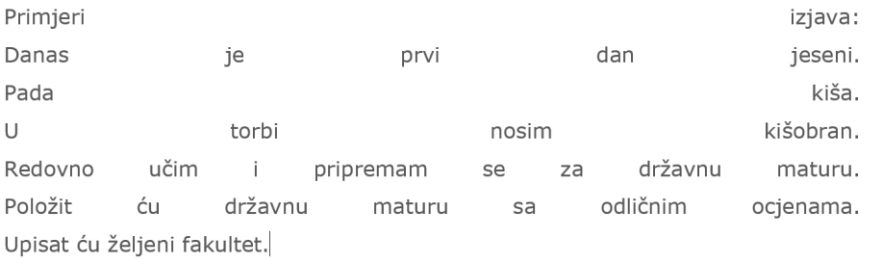

- 6. Riječ "booleove" u prvoj rečenici prvog odlomka ukosi.
- 7. Riječi "Primjeri izjava" (treći odlomak) podebljaj.
- 8. Ispred svake izjave u primjerima postavi grafičku oznaku prema želji. Primjerice: Primjeri izjava:
	- $\checkmark$  Danas je prvi dan jeseni.
	- √ Pada kiša.
	- √ U torbi nosim kišobran.
	- ← Redovno učim i pripremam se za državnu maturu.
	- ← Položit ću državnu maturu s odličnim ocjenama.
	- √ Upisat ću željeni fakultet.
- 9. Rečenicu "Jednako kao što brojeve možemo povezati aritmetičkim operacijama." postavi kao bilješku na dnu stranice nakon riječi "operacijama".

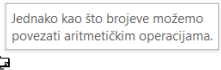

## LOGIČKIM operacijama<sup>™</sup>

- 10. Rečenicu "Logičkim operacijama izračunavamo istinitost logičkih izraza na temelju istinitosti početnih izjava." podebljaj.
- 11. Tekst nakon ove rečenice prebaci na sljedeću stranicu.

 $1$  Podsjetimo se, ovakve probleme uzrokuje prelazak u novi red (tzv. "meki Enter") u odlomku. Problem rješavamo na način da prikažemo oblikovanja, obrišemo znak za prelazak u novi red i zamijenimo ga znakom za prelazak u novi odlomak.

- 12. U odlomku koji slijedi nakon podnaslova "Osnovne logičke operacije", nazive osnovnih logičkih operacija podebljaj.
- 13. Definiciju logičke operacije I podebljaj.
- 14. Definiciju tablice istinitosti podebljaj.
- 15. Prored u **svim tablicama u dokumentu** postavi na "jednostruko", a razmake ispred i iza odlomaka na 0. 2
- 16. Tekst **nakon** tablice s početnim kombinacijama izjava A i B prebaci na sljedeću stranicu.

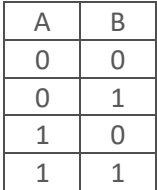

- 17. Definiciju logičke operacije ILI podebljaj.
- 18. Podebljaj definiciju negacije.
- 19. Podnaslov "Složeni logički izrazi" prebaci na sljedeću stranicu.
- 20. Riješi zadatke 1 i 2 na stranici 5. Vodi računa o oblikovanju tablica (prored jednostruko, razmak ispred i iza odlomaka 0). Tekst "Zadatci za vježbu" podebljaj.
- 21. Tekst "Pojednostavljivanje složenih logičkih izraza" prebaci na sljedeću stranicu.
- 22. Tekst "Zadatci za vježbu" (stranica 7) podebljaj.
- 23. Tekst "Konjunktivna i disjunktivna normalna forma" prebaci na sljedeću stranicu.
- 24. Vrati se na početak dokumenta i primijeni sljedeće stilove:
	- a. Osnove matematičke logike Naslov 1
	- b. Uvod Naslov 2
	- c. Osnovne logičke operacije (str. 2) Naslov 2
	- d. LOGIČKA OPERACIJA I (konjunkcija) Naslov 3
	- e. Tablice istinitosti (tablice stanja) Naslov 3
	- f. LOGIČKA OPERACIJA ILI (disjunkcija) (str. 3) Naslov 3
	- g. LOGIČKA OPERACIJA NE (negacija) Naslov 3
	- h. Složeni logički izrazi (str 4) Naslov 2
	- i. Prioritet izvršavanja osnovnih logičkih operacija (str 4) Naslov 3
	- j. Broj kombinacija u složenom logičkom izrazu (str 4) Naslov 3
	- k. Pojednostavljivanje složenih logičkih izraza Naslov 2
	- l. Konjunktivna i disjunktivna normalna forma Naslov 2
	- m. Konjunktivna normalna forma Naslov 3
	- n. Disjunktivna normalna forma Naslov 3 (nalazi li se naslov na dnu stranice, prebaci ga na sljedeću stranicu)
- 25. Spremi promjene u dokumentu.
- 26. Dodaj dokumentu zaglavlja i podnožja. U zaglavlje dokumenta upiši svoje ime, prezime i razred, a u podnožje dodaj broj stranica. Brojanje stranica treba krenuti od nule.
- 27. Neka zaglavlje i podnožje prve stranice bude različito (prazno).
- 28. Na početak dokumenta umetni novu stranicu i na nju dodaj tablicu sadržaja.
- 29. Spremi promjene u dokumentu.
- 30. Preuzmi priloženi pdf dokument i provjeri kako otprilike treba izgledati sređeni tekst. Predaj dokument na procjenu.

<sup>2</sup> Pomoć: koristi prenositelj oblikovanja